## Photoshop Elements 5 **DELETE ALL PHOTOS**

© Darry D Eggleston, 813.677.2871, [DarryD@darryd.com](mailto:DarryD@darryd.com)<sup>1</sup>

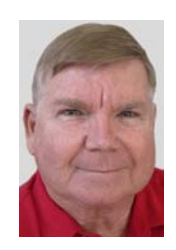

In Photoshop Elements, the organizer lets you see photos using thumbnails. This is quite convenient when you're uploading photos; but, can be quite a slow process if you've loaded your hard drive with photos, graphics and illustrations.

On my system, I only display the photos upon which I am working. To do that, I must delete all previously deleted photos from the Organizer; but, *not* from the hard drive.

To clear ALL photos from the PSE Organizer (which I recommend):

1. In Elements, click on "View & Organize Photos" (**Figure 1**).

2. Before beginning the operation, ensure that you left-click on "Back to All Photos" if that button is showing (**Figure 2**).

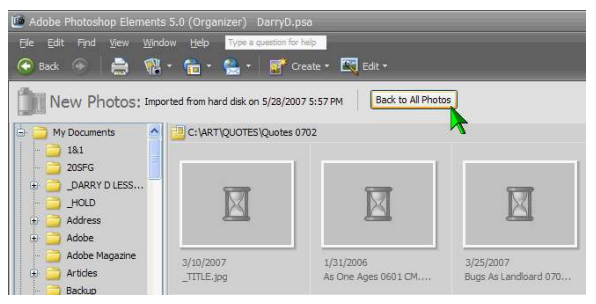

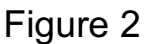

**Adobe Photoshop Elements** eq. d Organize Photos **Adobe Photoshop Elements** New files have been found in Watched Folder(s). Do you wish to Add the New files to the Photo Browser? Yes  $No$ 

Figure 2 Figure 3

3. You may see the "New files have been found...." If so, left-click on "No" button (**Figure 3**).

Darry D Eggleston, *<http://DarryD.com>* (October 20, 2007) page 1 of 2

Editors: Dick Evans & Parker Monroe. Permission for reproduction in whole or in part is granted to organizations for 1 internal, non-profit use provided credit is given to the author along with the copyright notice: Article reprinted with permission. Copyright © 2007 Darry D Eggleston,<http://DarryD.com>.

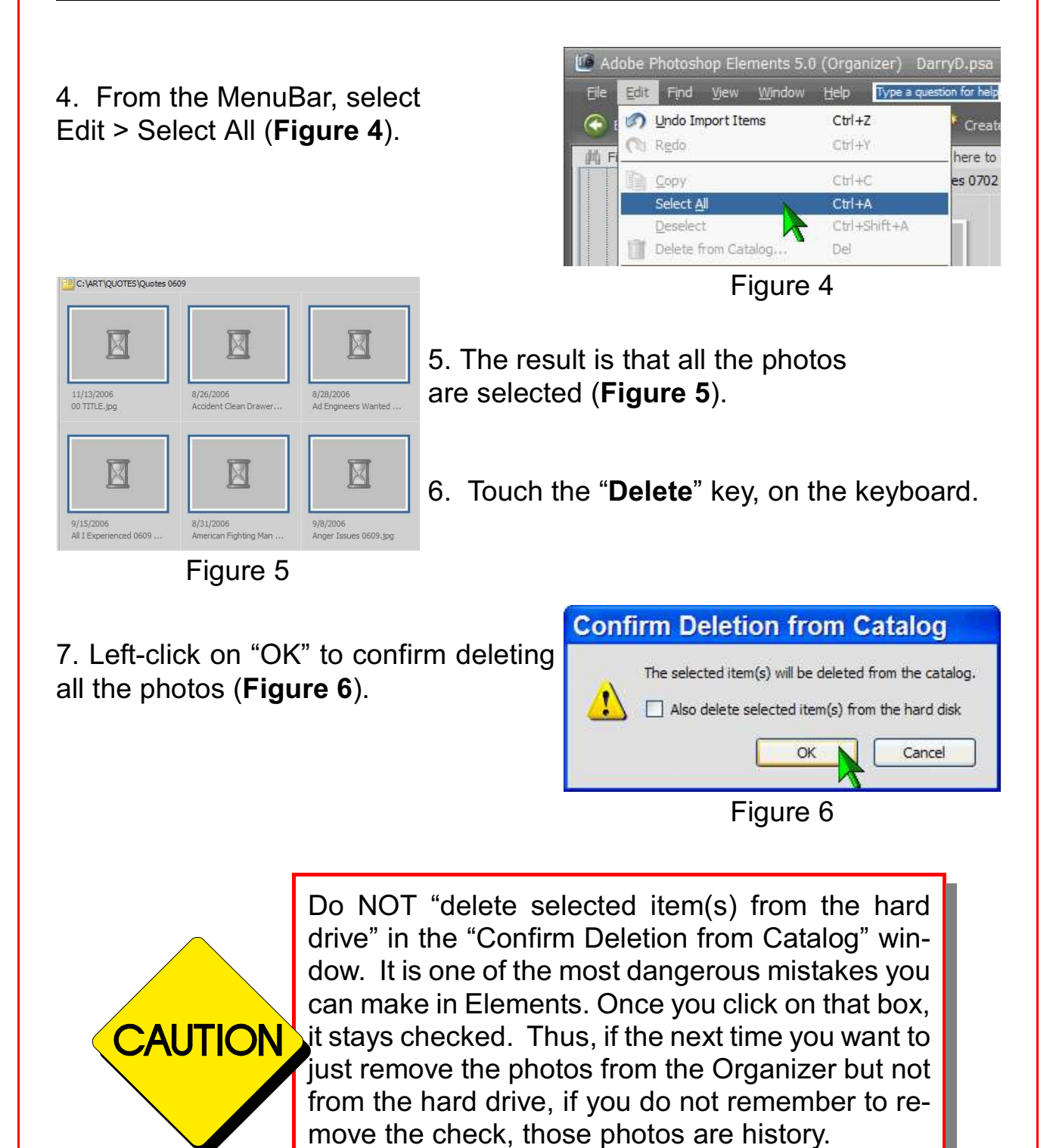

Darry D Eggleston, *<http://DarryD.com>* (October 20, 2007) page 2 of 2